# Adobe Connect

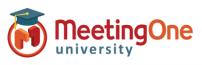

Host

### **Integrated Audio – Create Audio Profiles**

#### What you will need:

- □ Adobe Connect Administrator enabled MeetingOne audio
- □ Company's Adobe Connect URL
- □ Log-in Credentials for Adobe Connect
- MeetingOne welcome email with conference number and host pin (host access code) information

#### Steps:

- 1) Log into your Adobe Connect URL (i.e. CompanyABC123.adobeconnect.com)
- 2) Click your user profile icon in upper right corner, select Profile.
  - a. Click My Audio Profiles
  - b. Click New Profile
  - c. Select MeetingOne NA from the Provider drop down
  - d. Fill out:
    - i. Profile Name (customizable)
    - ii. MeetingOne Conference Room Number (welcome email)
    - iii. Host Access Code (welcome email)
  - e. Click Save

| 🔞 🔲 🛛 🗰 oam.mei 🗙 🛛 % Major A. 🗙                  | 🐘 Contact: 🗙   👘 Profile - 🗙   👘 Edit Pag: 🗙   🧏 Planning 🗙   [                | ) meeting 🗙 🖪 Adobe 🤇 🗙 🔞 Contact 🗙                                                                             | + - 0 × 0                 | . 8 |
|---------------------------------------------------|--------------------------------------------------------------------------------|----------------------------------------------------------------------------------------------------|---------------------------|-----|
| ← C                                               | wadobeconnect.com/admiru/my-profile/tele-profiles?principal-id=333166240       | n A 🛆 👌 1                                                                                                    | ® <b>® 0</b> … <b>∖</b> ) |     |
| 🛅 Opening 📋 Unsorted 🎽 NEW Adobe 🌔                | AC Admin 🍵 QA 🎦 AC Basics 🍵 Stage 🎦 Cert 🎦 To look at 🍵                        | Beta AWS 📋 Hubspot 🎦 More to look at 🎦 EU                                                                       | Audio > Q                 |     |
| Adobe Connect Home Content                        | Meetings Reports                                                               | MeetingOne Prev                                                                                                 | riew Q 😧 📵 🥏              |     |
| ← → Profile                                       |                                                                                |                                                                                                    | ample User 📩 🎂            |     |
| My Profile I Channe My Password I Edit My Profile | ences   My Audio Profiles   My Audio Providers   Group Memberships   Orga      | in the second second second second second second second second second second second second second second second | View as Learner           |     |
|                                                   | ences ( my Audio Promes, ) my Audio Providers ( Group Hemoersings ) orga       |                                                                                                    | View as Trainer/Admin     |     |
| New Audio Profile                                 |                                                                                | Prot                                                                                                    | nie                       |     |
|                                                   |                                                                                | Sign                                                                                                    | n out                     |     |
| Enter Profile Information                         |                                                                                |                                                                                                    | +                         |     |
| Provider *                                        | MeetingOne NA 🗸 🗸                                                              |                                                                                                    |                           |     |
| Profile Name *                                    | Example Audio Room                                                             |                                                                                                    |                           |     |
| MeetingOne Conference Room Number *               | Type Here                                                                      |                                                                                                    |                           |     |
| Host Access Code *                                | Type Here                                                                      |                                                                                                    |                           |     |
|                                                   | To learn more about MeetingOne or to sign up for a new account, please go to h | tp://www.meetingone.com                                                                                         |                           |     |
| Copyright © 2023 Adobe. All rights reserved       |                                                                                |                                                                                                    |                           |     |
|                                                   |                                                                                |                                                                                                    |                           |     |
|                                                   |                                                                                |                                                                                                    |                           |     |
| 2.5 Kethinders: a                                 |                                                                                | an minute are un to date. Conference                                                                            | • ~                       |     |

Learn with MeetingOne Universit

1

## Adobe Connect

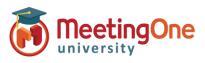

### **Integrated Audio – Room Audio Profile**

- 3) Click **Meetings** (if using Virtual Classrooms or Seminars click the tab that corresponds with your license type)
- 4) Click My Meetings
- 5) Select an existing room or create a new room
  - a. If existing, click Edit Information
  - b. Fill out/edit the Meeting Information section
  - c. Under the Audio Conference Settings section
    - i. Select Include this audio conference with this meeting:
    - ii. Select your Audio Profile from the drop down
    - iii. Click Save/Finish or proceed with creating your meeting
- 6) Your MeetingOne audio is now activated in your Adobe Connect room.

#### See Using Integrated Audio Guide for more details

| Meeting Information                                                      |                                                                                                    |
|--------------------------------------------------------------------------|----------------------------------------------------------------------------------------------------|
| Name: *                                                                  | New Meeting                                                                                                    |
|                                                                          | THE PROVING                                                                                                    |
| Summary:<br>(max length=4000 characters)                                 |                                                                                                    |
| Start Time:                                                              | 8 June 2023 2 11:18 AM                                                                                                    |
| Duration:                                                                | 01:00 V hours:minutes                                                                                                    |
| Language:                                                                | English                                                                                                    |
|                                                                          |                                                                                                    |
| Access:                                                                  | Registered users may enter the room                                                                                                    |
|                                                                          | Account members may enter the room                                                                                                    |
|                                                                          | Accepted guests may enter the room                                                                                                    |
|                                                                          | Anyone who has the URL for the meeting can enter the room                                                                                                    |
|                                                                          | Optional Passcode Protection (in addition to the Access settings above)                                                                                                    |
|                                                                          | Users must enter room passcode                                                                                                    |
| Enhanced Audio/Video:                                                    | Z Enable                                                                                                    |
|                                                                          | Enable this option for improved audio and video. Attendees can join from a browser, desktop application, or the latest mobile<br>latent mode<br>* Requires mobile apps v3.2 or above.<br>* Recordings will be available as MPA videos instead of the interactive format. Disable Enhanced Audio/Video for interactive<br>recordings. |
|                                                                          | Anonymize Recordings                                                                                                    |
|                                                                          | Recordings not anonymized                                                                                                    |
|                                                                          | Recordings will display attendee names in the Attendee, Chat, and Q&A pods.                                                                                                    |
|                                                                          | O Anonymize all recordings                                                                                                    |
|                                                                          | Recordings will have attendee names in the Attendee, Chat, and Q&A pods replaced with anonymous labels.                                                                                                    |
|                                                                          | O Give Hosts the option to anonymize recordings                                                                                                    |
|                                                                          | Hosts will be given a checkbox option to replace attendee names in the Attendee, Chat, and Q&A pods with anonymous<br>when they begin a recording.                                                                                                    |
|                                                                          | Hide Entry Screen                                                                                                    |
|                                                                          | Attendees will not be able to set their microphone, speaker or camera before entering the room. Check this if using tele<br>only audio conference                                                                                                    |
| Enable browser access:                                                   | Ø Yes                                                                                                    |
|                                                                          | Always Open in Browser                                                                                                    |
|                                                                          | * This will open meetings in the browser even if the Adobe Connect application is installed                                                                                                    |
| Enable mobile access:                                                    | 🖾 Yes                                                                                                    |
| Audio Conference Settings                                                |                                                                                                    |
| O Do not include any audio co<br>(Select this option to create a VOIP on |                                                                                                    |
|                                                                          | e with this meeting: Example Audio V Manage Audio Profiles                                                                                                    |